# $\ominus$  siebert $^{\circ}$

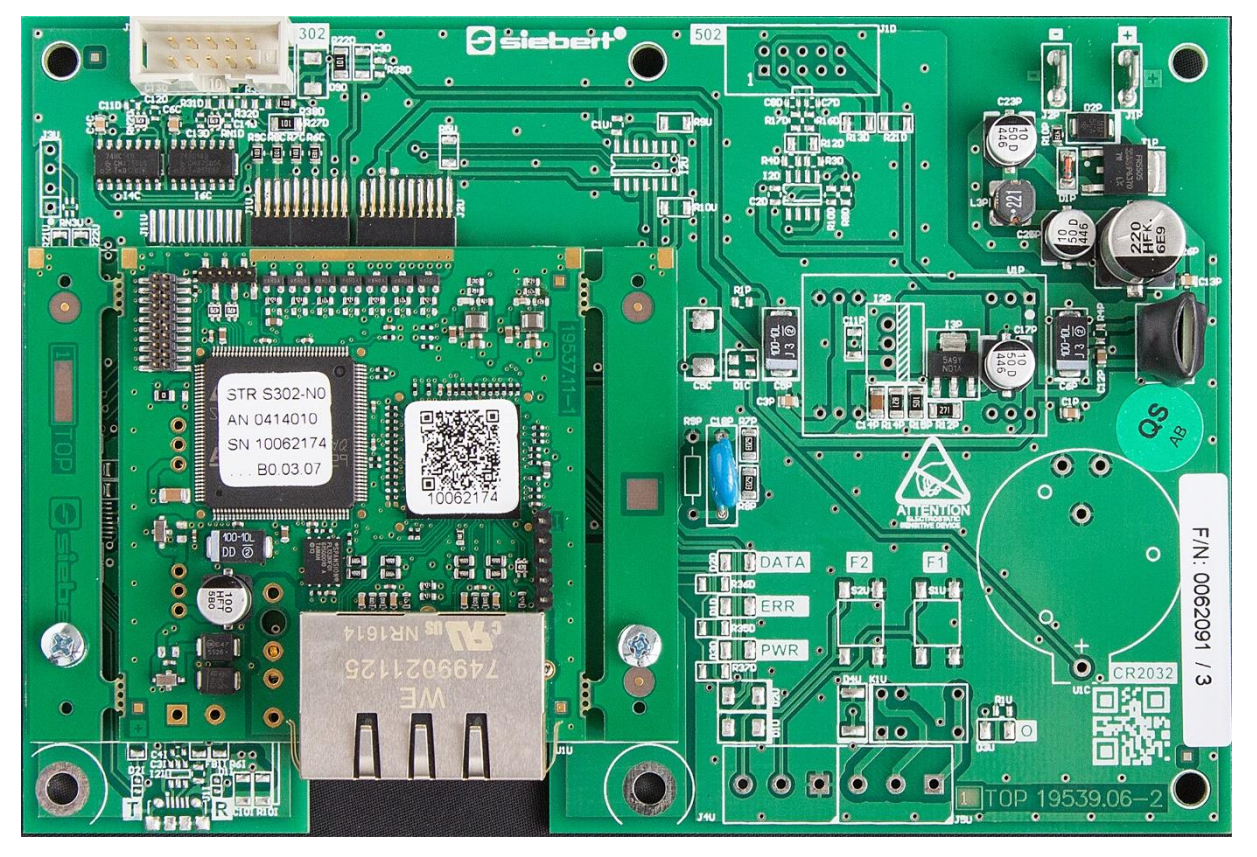

# C9302-N0

Control computer for XC-Boards<sup>®</sup> with PROFINET interface

Operating instructions

#### <span id="page-1-0"></span>**1 Contact**

#### **www.siebert-group.com**

#### GERMANY

Siebert Industrieelektronik GmbH Siebertstrasse, D-66571 Eppelborn P.O. Box 11 30, D-66565 Eppelborn Phone +49 (0)6806 980-0, Fax +49 (0)6806 980-999 email: info.de@siebert-group.com

#### AUSTRIA

Siebert Österreich GmbH Simmeringer Hauptstrasse 24, A-1110 Wien Phone +43 (0)1 890 63 86-0, Fax +43 (0)1 890 63 86-99 email: info.at@siebert-group.com

#### FRANCE

Siebert France Sarl 4 rue de l'Abbé Louis Verdet, F-57200 Sarreguemines P.O. Box 90 334, F-57203 Sarreguemines Cédex Phone +33 (0)3 87 98 63 68, Fax +33 (0)3 87 98 63 94 email: info.fr@siebert-group.com

#### ITALY

Siebert Italia Srl Via Galileo Galilei 2A, I-39100 Bolzano (BZ) Phone +39 (0)471 053753 Fax +39 (0)471 053754 email info.it@siebert-group.com

#### THE NETHERLANDS

Siebert Nederland B.V. Jadedreef 26, NL-7828 BH Emmen Phone +31 (0)591-633444, Fax +31 (0)591-633125 email: info.nl@siebert-group.com

#### SWITZERALND

Siebert AG Bützbergstrasse 2, CH-4912 Aarwangen Phone +41 (0)62 922 18 70, Fax +41 (0)62 922 33 37 email: info.ch@siebert-group.com

}siebert®

#### <span id="page-2-0"></span>**2 Legal note**

© Siebert Industrieelektronik GmbH

This operation manual has been prepared with the utmost care. However, we do not accept any liability for possible errors. We always appreciate your suggestions for improvement, corrections, comments and proposals. Please contact us: editing@siebert-group.com

Siebert®, LRD® and XC-Board® are registered trademarks of Siebert Industrieelektronik GmbH. All other product names mentioned herein may be trademarks or registered trademarks of their respective owners.

We reserve the right to make alterations to the technical data and delivery options without notice. - All rights reserved, including the rights of translation. No part of this document may in any form or by any means (print, photocopy, microfilm or any other process) be reproduced or by using electronic systems be processed, copied or distributed without our written permission.

# **a** siebert®

#### **Table of contents**

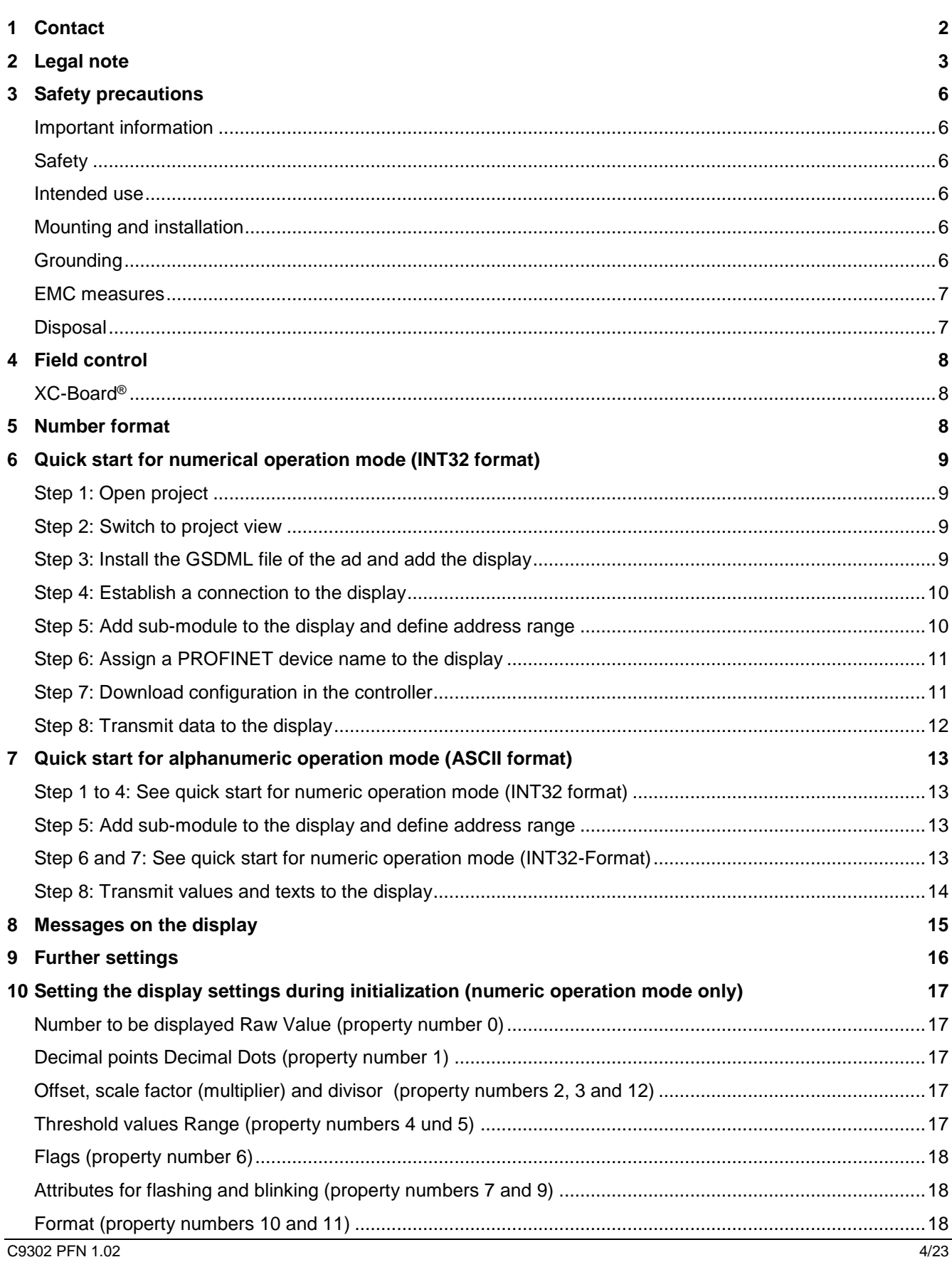

# $\Theta$  siebert $^\circ$

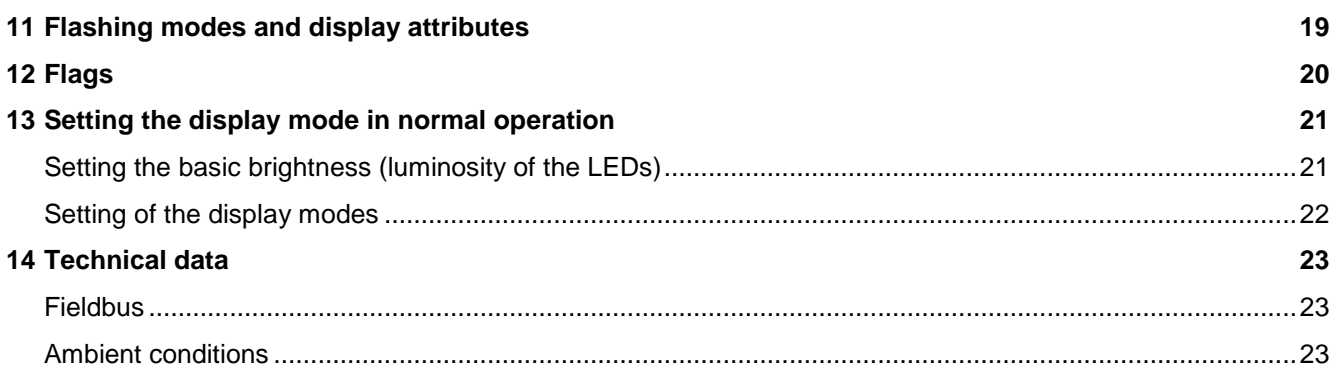

# sieber

#### <span id="page-5-0"></span>**3 Safety precautions**

#### <span id="page-5-1"></span>**Important information**

Read these operating instructions before starting the unit. They provide you with important information on the use, safety and maintenance of the units. This helps you to protect yourself and prevent damage to the unit.

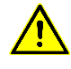

Information intended to help you to avoid death, bodily harm or considerable damage to property is highlighted by the warning triangle shown here; it is imperative that this information be properly heeded.

The operating instructions are intended for trained professional electricians familiar with the safety standards of electrical technology and industrial electronics.

Store these operating instructions in an appropriate place.

The manufacturer is not liable if the information in these operating instructions is not complied with.

<span id="page-5-2"></span>**Safety**

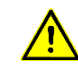

Components inside the units are energized with electricity during operation. For this reason, mounting and maintenance work may only be performed by professionally-trained personnel while observing the corresponding safety regulations.

The repair and replacement of components and modules may only be carried out by the manufacturer for safety reasons and due to the required compliance with the documented unit properties.

The units do not have a power switch. They are operative as soon as the operating voltage is applied.

#### <span id="page-5-3"></span>**Intended use**

The units are intended for use in industrial environments. They may only be operated within the limit values stipulated by the technical data.

When configuring, installing, maintaining and testing the units, the safety and accident-prevention regulations relevant to use in each individual case must be complied with.

Trouble-free, safe operation of the units requires proper transport, storage, installation, mounting and careful operation and maintenance of the units.

#### <span id="page-5-4"></span>**Mounting and installation**

The attachment options for the units were conceived in such a way as to ensure safe, reliable mounting.

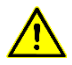

The user must ensure that the attachment hardware, the unit carrier and the anchoring at the unit carrier are sufficient to securely support the unit under the given surrounding conditions.

The units are to be mounted in such a way that they can be opened up while mounted. Sufficient space for the cables must be available in the unit near the cable entries.

Sufficient space is to be kept clear around the units to ensure air circulation and to prevent the buildup of heat resulting from use. The relevant information must be heeded in the case of units ventilated by other means.

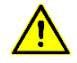

When the housing fasteners are opened, the front frame of the housing hinges out upward or downward (depending on the unit version) automatically.

#### <span id="page-5-5"></span>**Grounding**

All devices are equipped with a metal housing. They comply with safety class I and require a protective earth connection. The connecting cable for the operating voltage must contain a protective earth wire of a sufficient cross section (DIN VDE 0106 part 1, DIN VDE 0411 part 1).

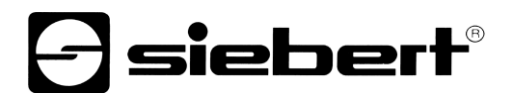

#### <span id="page-6-0"></span>**EMC measures**

The devices comply with the current EU Directive (EMC Directive) and provide the required interference immunity. Observe the following when connecting the operating voltage and data cables:

Use shielded data cables.

The data and operating voltage cables must be laid separately. They may not be laid together with heavy-current cables or other interference-producing cables.

The cable thickness must be properly assessed (DIN VDE 0100 Part 540).

The cable lengths inside the units are to be kept as short as possible to prevent interference. This applies especially to unshielded operating voltage cables. Shielded cables are also to be kept short due to any interference which might be emitted by the shielding.

Neither excessively long cables nor cable loops may be placed inside the units.

The connection of the cable shielding to the functional ground (PE) must be as short and lowimpedance as possible. It should be made directly to the mounting plate over a large area with a conductive clip:

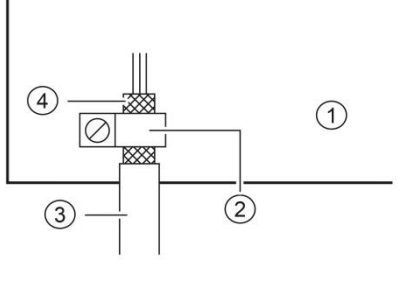

① mounting plate ② conductive clamp ③ data lines ④ cable shielding

The cable shielding is to be connected at both cable ends. If equipotential bonding currents are expected due to the cable arrangement, electrical isolation is to be performed on one side. In this case, capacitive connection (approx. 0.1μF/600 V AC) of the shielding on the isolated side must occur.

#### <span id="page-6-1"></span>**Disposal**

Units or unit parts which are no longer needed are to be disposed of in accordance with the regulations in effect in your country.

# sieber

#### <span id="page-7-0"></span>**4 Field control**

#### <span id="page-7-1"></span>**XC-Board®**

The control computer C9302-N0 is used for the selective control and formatting of numeric or alphanumeric display fields in XC-Boards® via a PROFINET interface.

The following figure shows an example of an XC-Board® with four display panels:

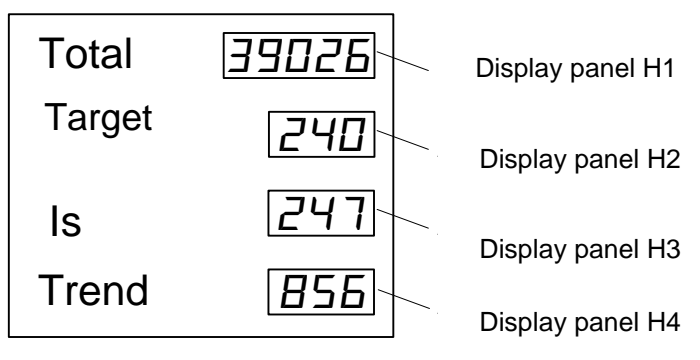

The electrical design of the XC-Boards® is documented in the function chart supplied. The following figure shows the basic structure of the XC-Boards®.

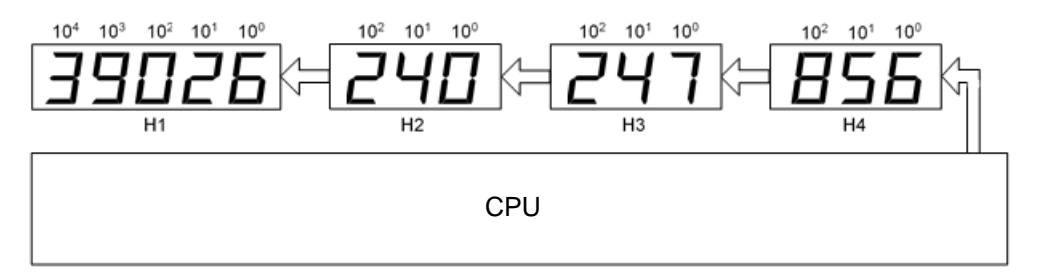

Data telegrams sent to the display are valid for either a specific display field or for all display fields (see chapter 'Data format').

#### <span id="page-7-2"></span>**5 Number format**

Numbers in this manual are displayed hexadecimal and decimal.

Hexadecimal numbers are always shown with the prefix '16 # 'and depending on the application with leading zeros. The lowest value digit is on the right.

Example: The decimal number '10' equals '16#A' or '16#0A', the decimal number 100 equals '16#64' or '16#0064'.

Decimal numbers do not have a special marking.

#### <span id="page-8-0"></span>**6 Quick start for numerical operation mode (INT32 format)**

Quick-Start The display is put into operation with the following steps. The display then shows the values sent via PROFINET.

The screenshots were created with the following hardware and software. For other engineering frameworks, the descriptions shown in this user's guide may differ from the screen display on your device.

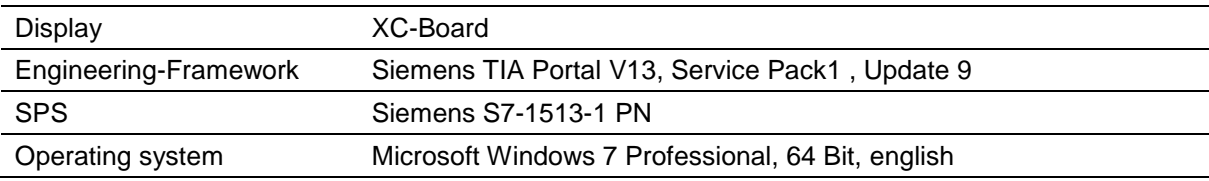

The quick start describes the parameterization of the display. Operation of the TIA Portal is required. The devices are delivered with the PROFINET name 'siebert-display'.

#### <span id="page-8-1"></span>Schritt **Step 1: Open project**

Open your project in the Engineering-Framework.

#### <span id="page-8-2"></span>**Step 2: Switch to project view**

Switch to project view.

#### <span id="page-8-3"></span>**Step 3: Install the GSDML file of the ad and add the display**

Install the GSDML file of the display. You find the file on the supplied data carrier or at [www.siebert](http://www.siebert-group.com/)[group.com.](http://www.siebert-group.com/) After installation, the display is listed in the hardware catalog. Add the module 'siebertdisplay' to 'Devices & Networks/Network view'.

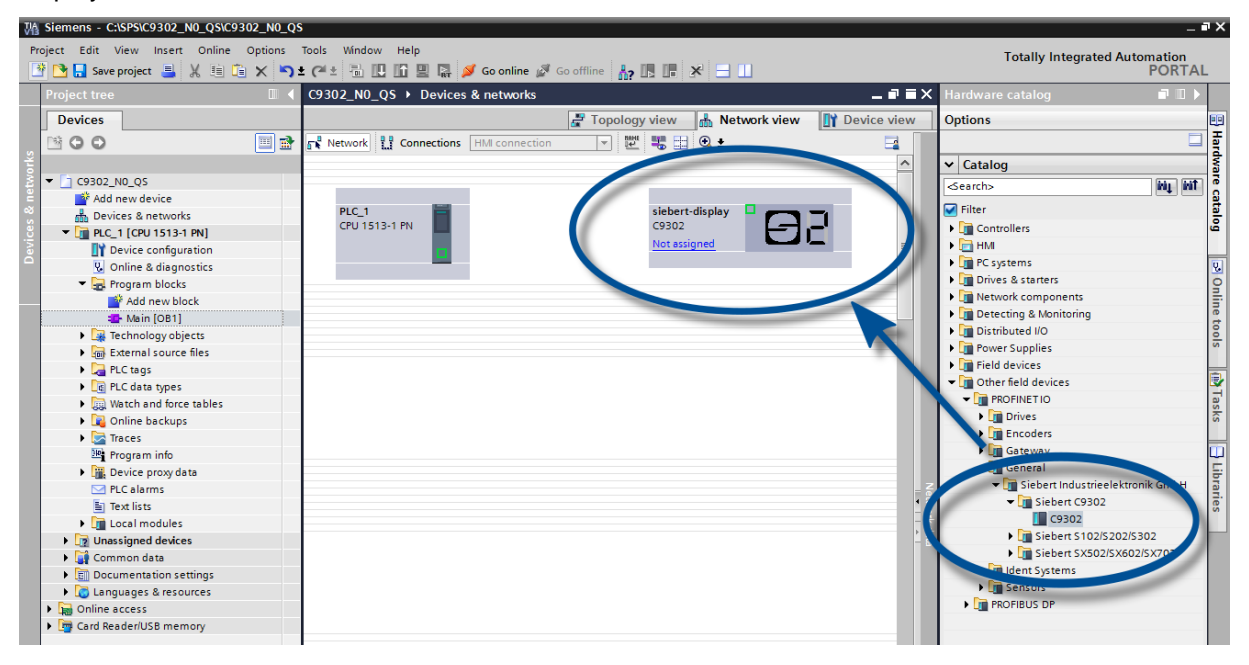

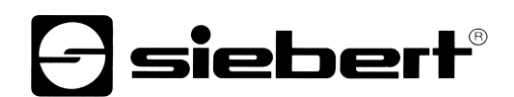

#### <span id="page-9-0"></span>**Step 4: Establish a connection to the display**

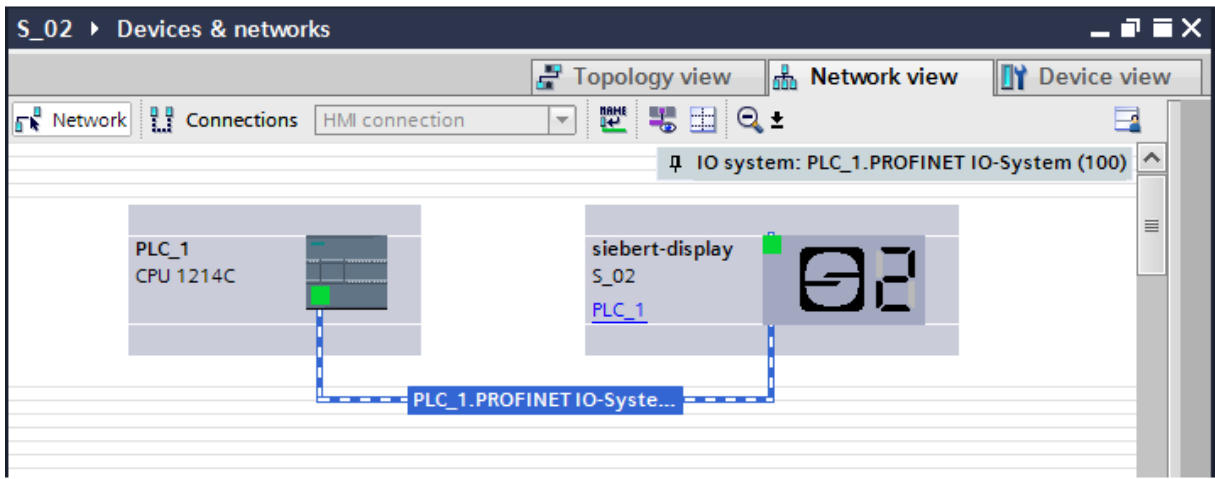

Assign the display to the desired control in the network view. Then the PROFINET connection is shown.

#### <span id="page-9-1"></span>**Step 5: Add sub-module to the display and define address range**

Now add the module 'Numerical Value' for each field from the hardware catalog to the device overview.

This specifies that the display, on each field, expects the values to be shown in INT32 format. The module occupies 4 bytes.

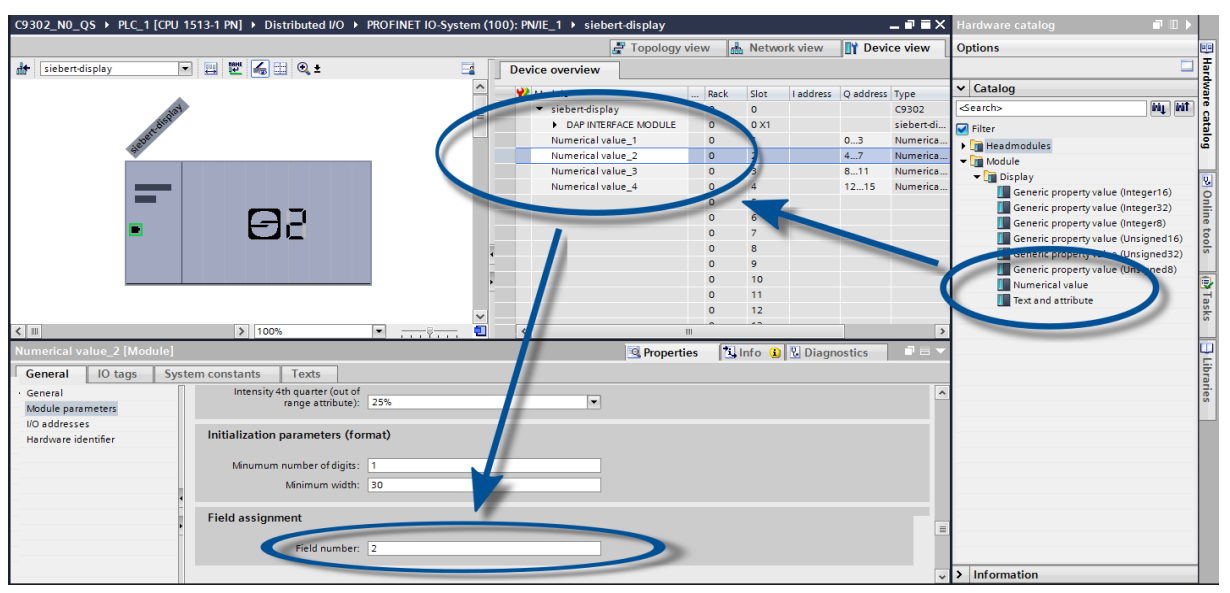

For each numerical value module, you must define the assigned field number in the module parameters. For example, the data from module Numerical Value\_2 is mapped to field 2 in the screenshot. This corresponds to field H2 in the device overview.

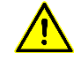

The assigned field numbers must be different for each numerical value module. If a field is linked with two different numerical value modules, the control reports the error 'Property mapped more than once'.

You can change the name given by the TIA Portal.

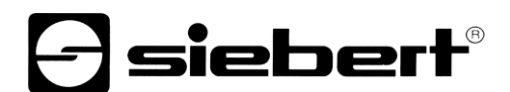

#### <span id="page-10-0"></span>**Step 6: Assign a PROFINET device name to the display**

Now the IP address and the device name are assigned to the display.

After the data is transferred successfully to the display, the configuration is displayed as follows in the engineering tool.

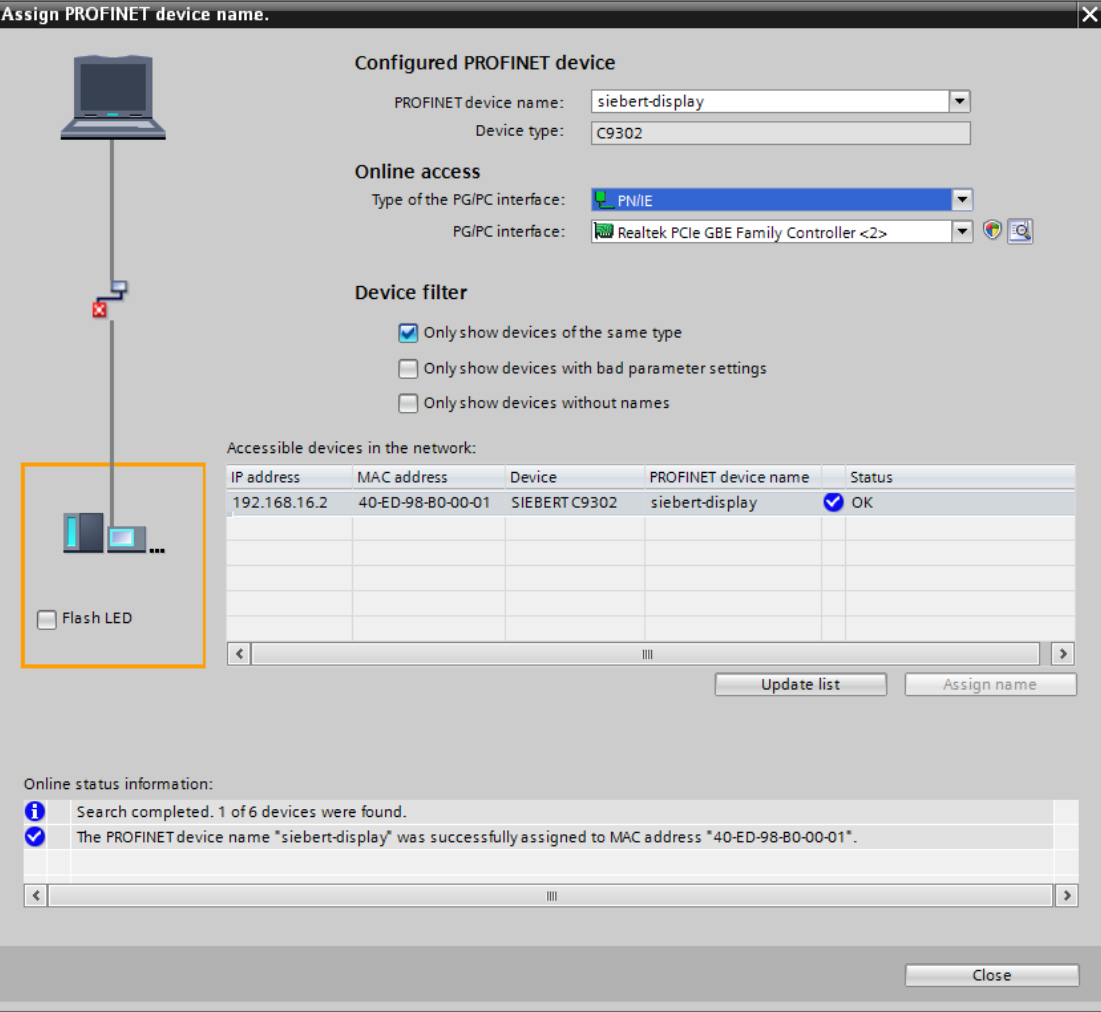

#### <span id="page-10-1"></span>**Step 7: Download configuration in the controller**

After the control can connect via PROFINET with the display. As soon as the connection is established the display shown the '0'. The display is now programmed to receive numerical values in INT32 format.

# d siebert®

#### <span id="page-11-0"></span>**Step 8: Transmit data to the display**

To transmit a value to a certain field of the display you can for example, create a function chart with the instruction 'MOVE'.

In the following screenshot, one such block is defined for each of the four fields of the display. The number '11111' is sent to the first field, the number '222', is sent to the second field, etc..

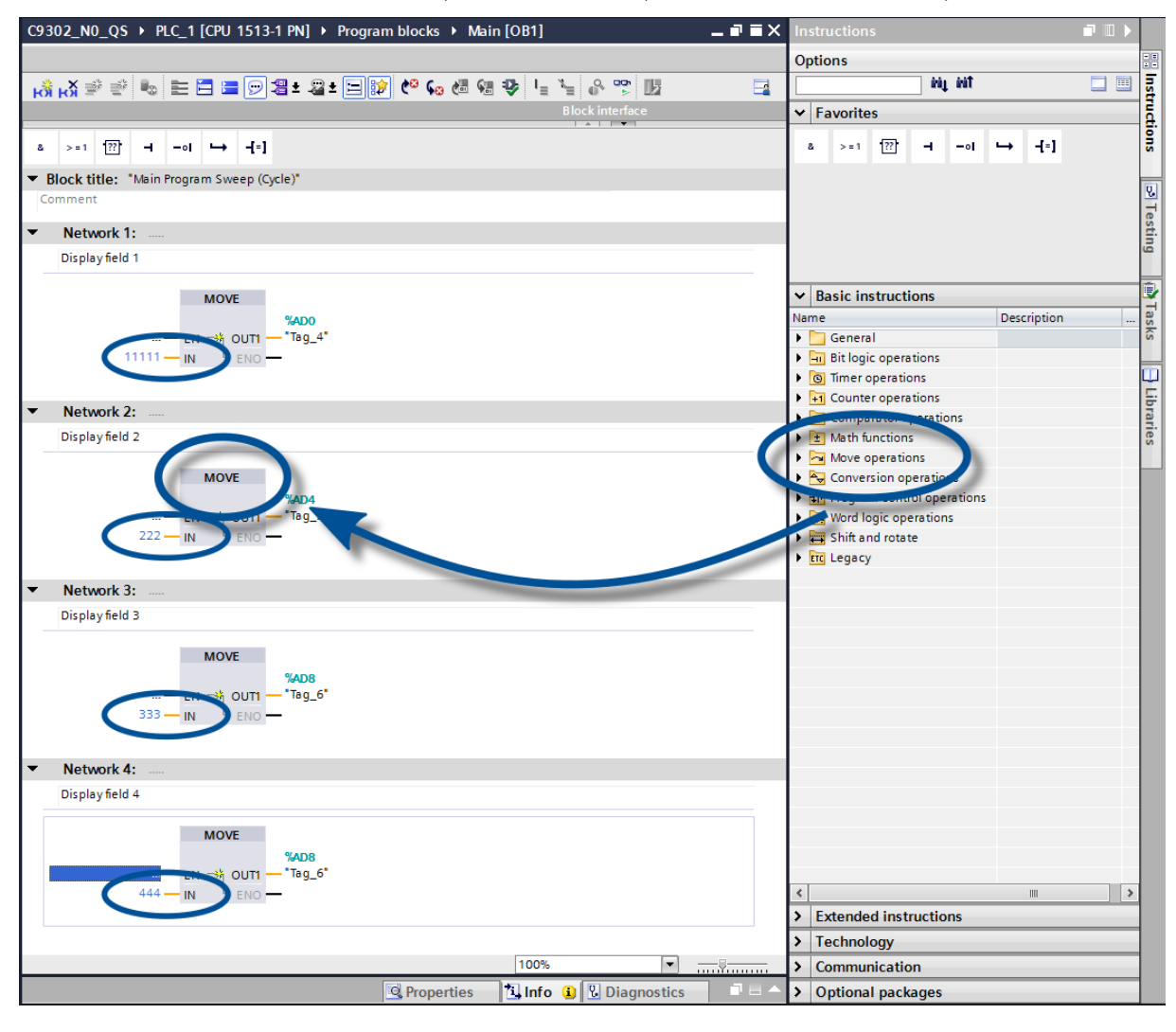

#### <span id="page-12-0"></span>**7 Quick start for alphanumeric operation mode (ASCII format)**

If the display receives data in ASCII format it can display also characters and special characters which can be displayed by seven segments besides the digits.

Received characters which can not be displayed with seven segments are displayed as  $\frac{1}{5}$ .

#### <span id="page-12-1"></span>**Step 1 to 4: See quick start for numeric operation mode (INT32 format)**

Step 1: Open project

Step 2: Switch to project view

Step 3: Install the GSDML file of the ad and add the display

Step 4: Establish a connection to the display

#### <span id="page-12-2"></span>**Step 5: Add sub-module to the display and define address range**

Now add the module 'Text' for each field from the hardware catalog to the device overview.

This specifies that the display, on each field, expects the values to be shown as an ASCII string. In the output address area 20 bytes are reserved for each 'text' module.

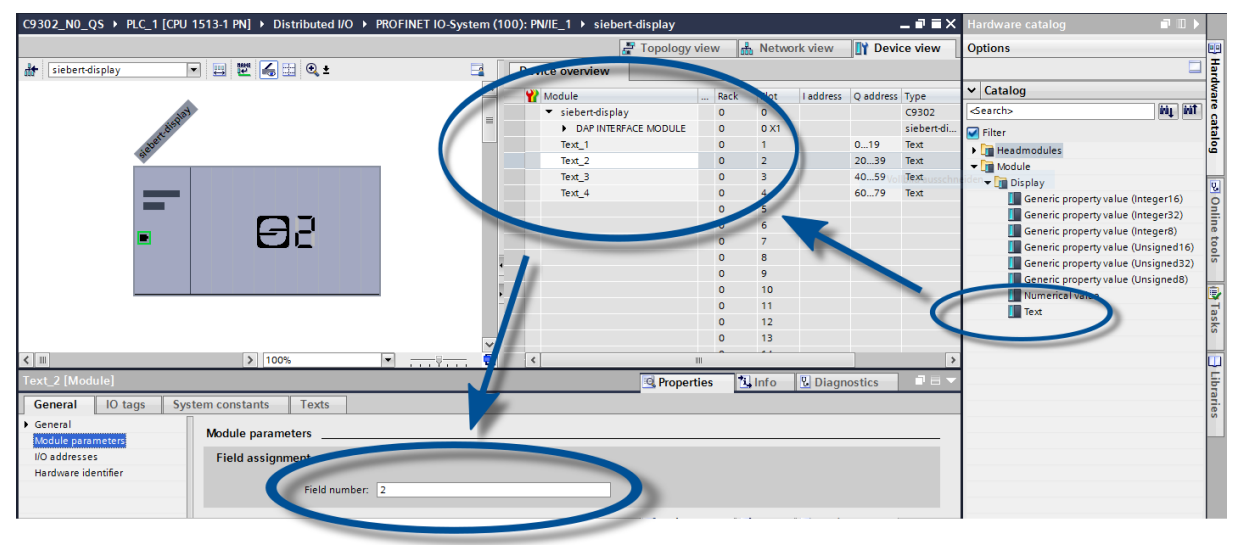

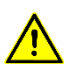

For each text module, you must define the assigned field number in the module parameters. For example, the data from module text\_2 is mapped to field 2 in the screenshot. This corresponds to field H2 in the device overview.

The assigned field numbers must be different for each text module. If a field is linked with two different text modules, the control reports the error 'Property mapped more than once'.

#### <span id="page-12-3"></span>**Step 6 and 7: See quick start for numeric operation mode (INT32-Format)**

Step 6: Assign a PROFINET device name to the display

Step 7: Download the configuration to the controller

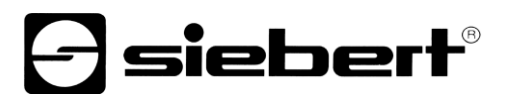

#### <span id="page-13-0"></span>**Step 8: Transmit values and texts to the display**

For example, to send a value to a particular field of the display, you can create a function plan with the 'MOVE' statement. In the following screenshot, one such block is defined for each of the four fields of the display. The text 'H1' is sent to the first field, the text 'H2' to the second field, and so on.

The string sent to each field can be up to 20 bytes long. The displayed bytes are dependent on the scope of the display. The not shown sequence bytes are ignored.

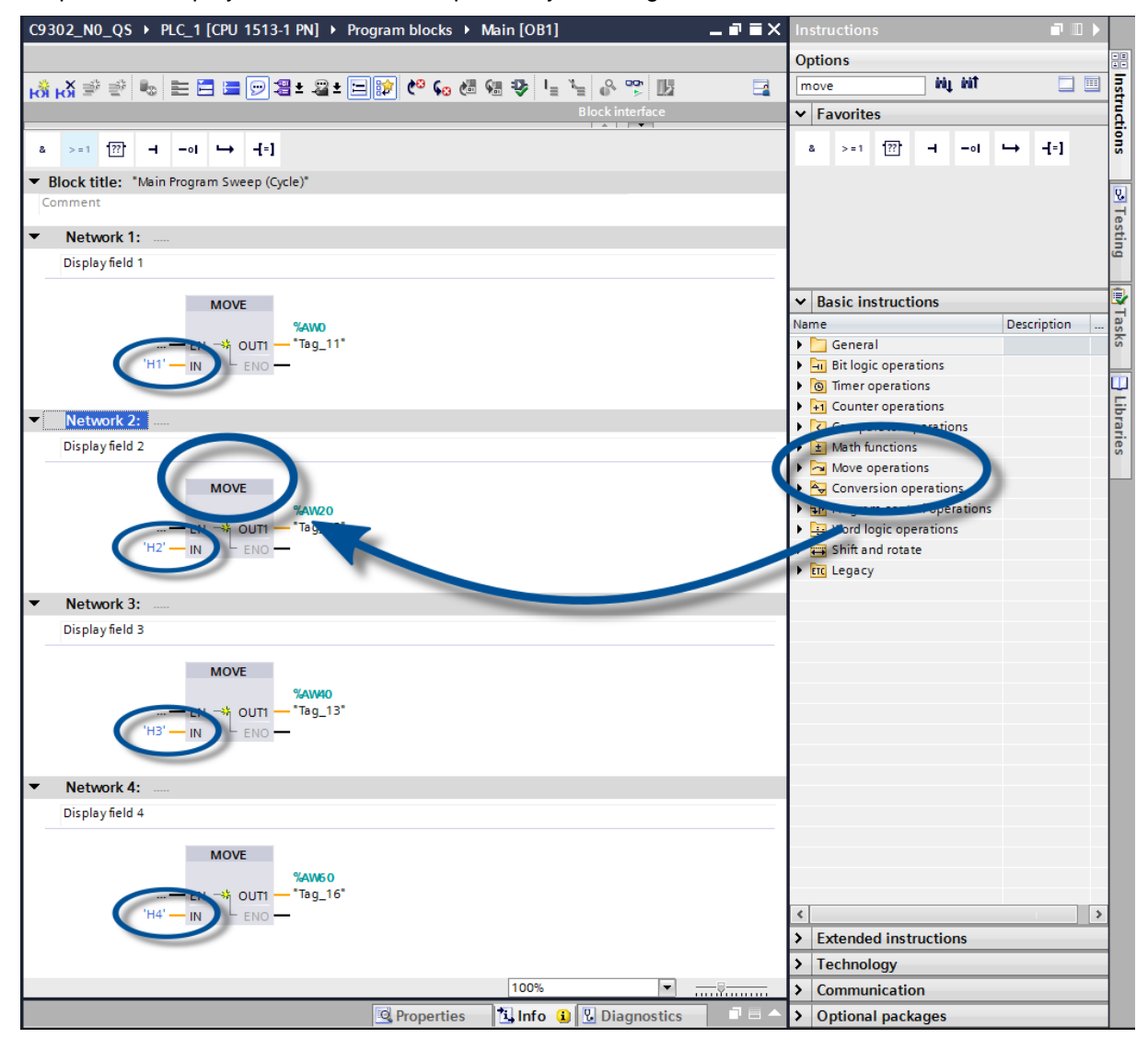

# **d** siebert®

#### <span id="page-14-0"></span>Meldungen **8 Messages on the display**

The data traffic via PROFINET is indicated with status LEDs on both RJ45 sockets. The meaning is the same for both ports.

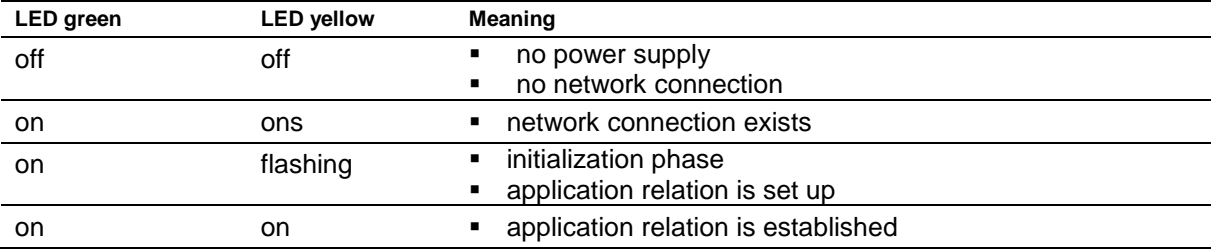

If the connection can not be established or faults occur during operation the display shown the error message ' $E \sim r$ '. Possible causes are IP problems due to incorrect network parameters, multiple device names, command of undefined properties or other fieldbus errors.

Once the connection has been established, the following messages can be displayed:

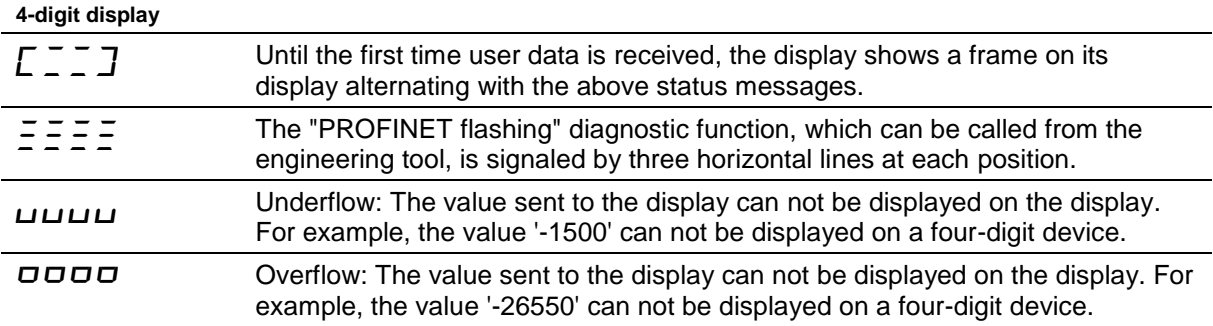

#### <span id="page-15-0"></span>**9 Further settings**

With the previous steps, the display shows the sent values with their default settings (factory settings).

In the numeric mode (INT32 format) these settings can be changed by changing the initialization values. These are transferred once to the display during connection setup via PROFINET.

The following setting options are available by changing the initialization values, see chapter setting the display settings during initialization (numeric operation mode only):

- **Number and position of the decimal points**
- Offset, scale factor (multiplier), and divisor for the conversion formula of the numerical value
- Upper and lower thresholds for automatically changing the display mode
- Luminosity of the LEDs
- Blinking in different modes when thresholds are exceeded or fallen below
- **EXECT** Lowering or raising the LED brightness when exceeding or falling below the thresholds
- **Position of the displayed value**
- Number of leading zeros

In addition, the display offers the possibility - in both operation modes (INT32 and ASCII format) - to change all previously mentioned settings as well as the setting of the basic brightness (LED brightness) in 16 steps during normal operation (see chapter setting of the display mode in normal operation mode).

The operation mode numeric ('Numerical Value' module) or alphanumeric ('Text' module) can be set for each field regardless of the operating modes of the other fields. To do this, you only have to assign the corresponding modules to the fields in the display.

#### <span id="page-16-0"></span>**10 Setting the display settings during initialization (numeric operation mode only)**

Initialization parameters are loaded to the display once. They cannot be changed during operation.

#### <span id="page-16-1"></span>Anzuzeigend **Number to be displayed Raw Value (property number 0)**

A number marked by this property is interpreted as a numerical value, which is displayed on the display according to the set parameters.

#### <span id="page-16-2"></span>Decimal Dots **Decimal points**

#### **Decimal Dots (property number 1)**

The number and position of the decimal points can be defined with the help of a bit mask. For example, multiple decimal points can be used to display a date or codes.

A set bit corresponds with a set decimal point.

The least significant bit corresponds to the decimal point of the least significant digit. If, for example, the number '1234' is to be displayed with a decimal point between the 100th and the 10th digit, the bit mask must be set to the value '0x04' and '12 .34 'appears on the display.

#### <span id="page-16-3"></span>**Offset, scale factor (multiplier) and divisor (property numbers 2, 3 and 12)**

The formula that can be stored in the display allows you to display values in other units, such as degrees Fahrenheit in degrees Celsius, kilograms in tons, miles in kilometers, or adding an offset.

This initialization parameter consists of the values offset, scale factor (multiplier) and divisor.

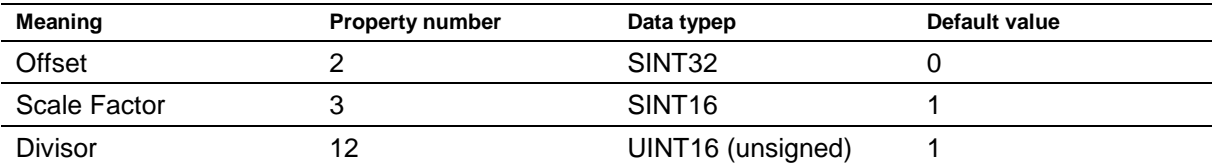

The calculation is based on the following linear function:

Displayed value = offset + scale factor (multiplier) / divisor x sent value

As a scale factor, integers are possible. Other factors can be formed by a combination of 'ScaleFactor' and 'Divisor'. For example, a multiplication with '13, 42 'can be generated by the scale factor' 1342 'and divisor' 100 '.

#### <span id="page-16-4"></span>**Threshold values**

#### **Range (property numbers 4 und 5)**

This initialization value defines the upper and lower thresholds at which the display automatically changes its display attribute.

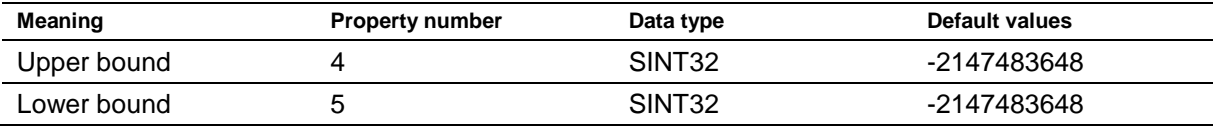

No threshold values are defined in the delivery state. The default value -2147483648 (hex: 16#80000000) commands this.

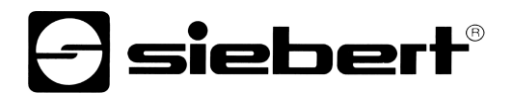

If a value is received outside the defined thresholds, the display automatically changes from 'standard' to 'out of range'. As soon as a value is received within the defined limits, the display returns to standard.

Example: For a temperature value display, the display should change its display mode, both when the temperature falls below 0 degrees Celcius and when it exceeds 100 degrees Celcius. For this, the values Upper bound = 100 and Lower bound = 0 must be entered.

#### <span id="page-17-0"></span>Flags (propüerty **Flags (property number 6)**

In this initialization value (type INT16), display properties are set.

See chapter Flags.

#### <span id="page-17-1"></span>**Attributes for flashing and blinking (property numbers 7 and 9)**

With these initialization values, the flashing modes for the standard display and the 'out of range' display can be defined.

See chapter Flashing modes.

#### <span id="page-17-2"></span>**Format (property numbers 10 and 11)**

These two initialization parameters define the alignment of the displayed values and the number of leading zeros.

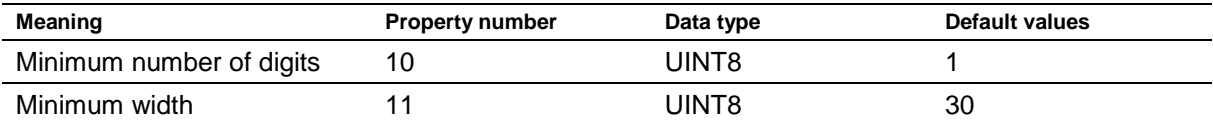

The minimum number of digits displayed is defined as 'Minimum number of digits'. If the value to be displayed has less digits than 'Minimum number of digits', the display is filled with zeros on the left side.

Example: For a six-digit display the 'Minimum number of digits' is set to 6. If the number '1234' is sent to the display, the display shows '001234'.

'Minimum Width' defines the minimum number of digits used for display. If the number representation contains less characters (including the sign), the space is filled with blanks on the left side.

Example: To display a number on the left-hand side, set the parameter 'Minimum Width' to '1'.

#### <span id="page-18-0"></span> $11$ **11 Flashing modes and display attributes**

The display can show the values to be displayed in a plurality of brightnesses and blinking patterns, which are referred to as "display attribute".

For the initialization parameters, two blocks are defined: a block for 'standard attributes' (property number 7), the other for 'out of range attributes' (property number 9). In each block the values 0%, 25%, 50% and 100% can be entered.

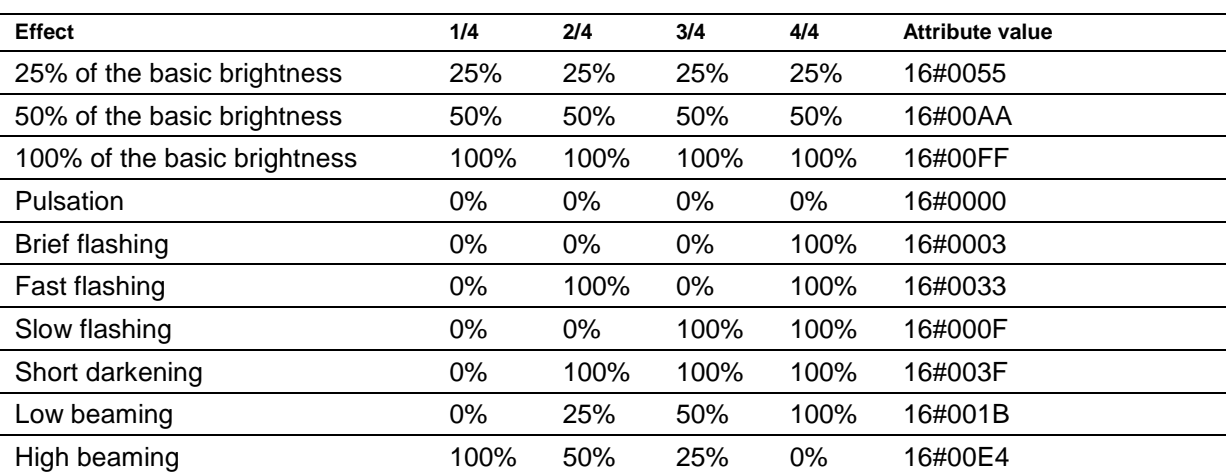

So, for example, the following typical display effects can be defined:

If the value '0%' is entered in all four fields, the display switches to a pulsating display. This prevents an inadvertent dark switching.

In the case of displays with multicolor LEDs (red and green), the attribute for the red color is set with the least significant byte and the attribute for the green color with the next higher byte. The meaning of the bytes for red and green is identical.

With the same attributes for red and green the display shines orange. Diverse mixed colors, flashing effects and color changing effects can be defined by different attributes, for example:

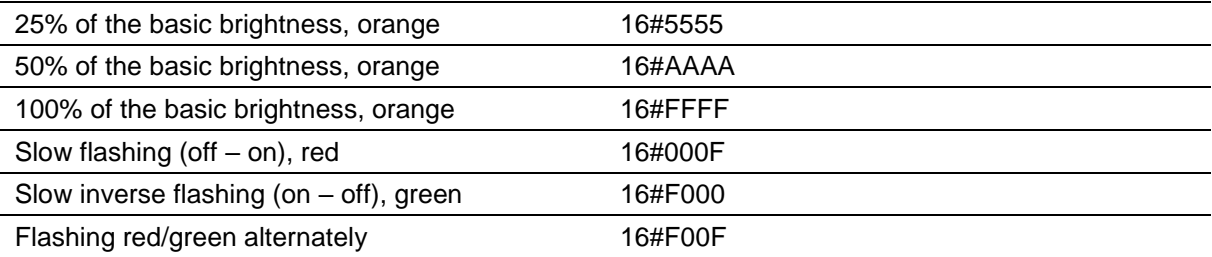

The dark switching is possible by the global 'property 0'. Here the decimal point of the least significant decade flashes.

siebert®

#### <span id="page-19-0"></span><u>Flags of the second</u> **12 Flags**

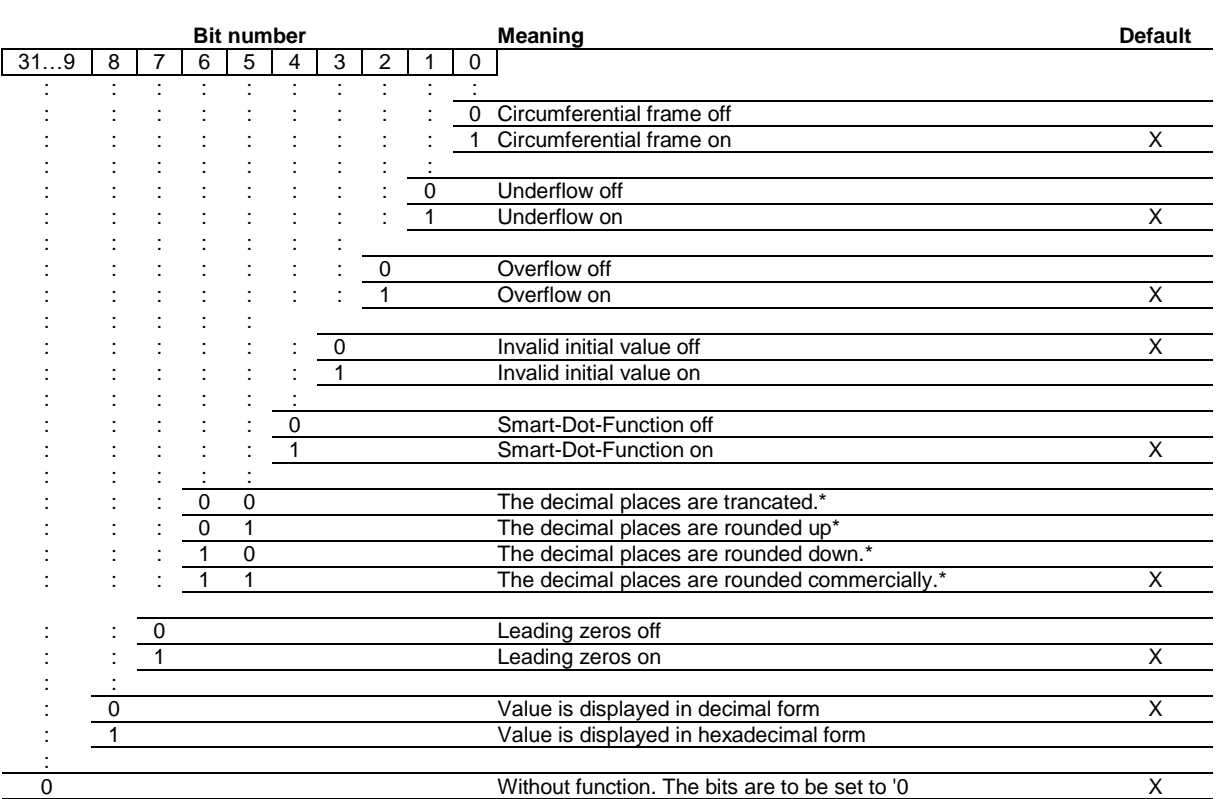

\* only with activated Smart-Dot-Function

#### Leading zeros

On the places in front of the value  $\bar{a}$  is shown automatically

#### Smart-Dot-Function

The display automatically moves the decimal point so that the decimal value is displayed completely when the value exceeds the maximum display capacity.

#### Invalid initial value

If the value sent to the display is invalid,  $\bar{z}$  is shown on each position.

#### **Overflow**

If the value sent to the display is that large that it cannot be displayed on the display  $\sigma$  is shown on each position on the upper segments.

If the overflow function is deactivated, the value that can be displayed as large as possible is displayed for a larger number than can be displayed. For example: numbers larger or equal 9999 are always displayed with '9999' on a four-digit display.

#### **Underflow**

If the value sent to the display is that small that it cannot be displayed on the display  $\mu$  is shown on each position of the lower segments.

If the underflow function is deactivated the value that can be displayed as small as possible is displayed for a smaller number than can be displayed. For example: numbers smaller or equal -9999 are always displayed with '-999' on a four-digit display.

#### Circumferential frame

Until user data is received for the first time the display alternately displays  $E \tilde{=} \tilde{=} \tilde{J}$  or various status messages on its display.

### <span id="page-20-0"></span>**13 Setting the display mode in normal operation**

The settings defined in chapter 'Setting the display settings during initialization' are defined in the engineering tool as initialization parameters and sent to the display once during the initialization of PROFINET. These settings can not be changed during normal operation.

The displays also allow to change these parameters during normal operation. Up to four 'generic property value modules' can be added.

A property number is be assigned to each of these modules. The display then shows the information sent via this module via PROFINET on the desired parameter.

#### <span id="page-20-1"></span>**Setting the basic brightness (luminosity of the LEDs)**

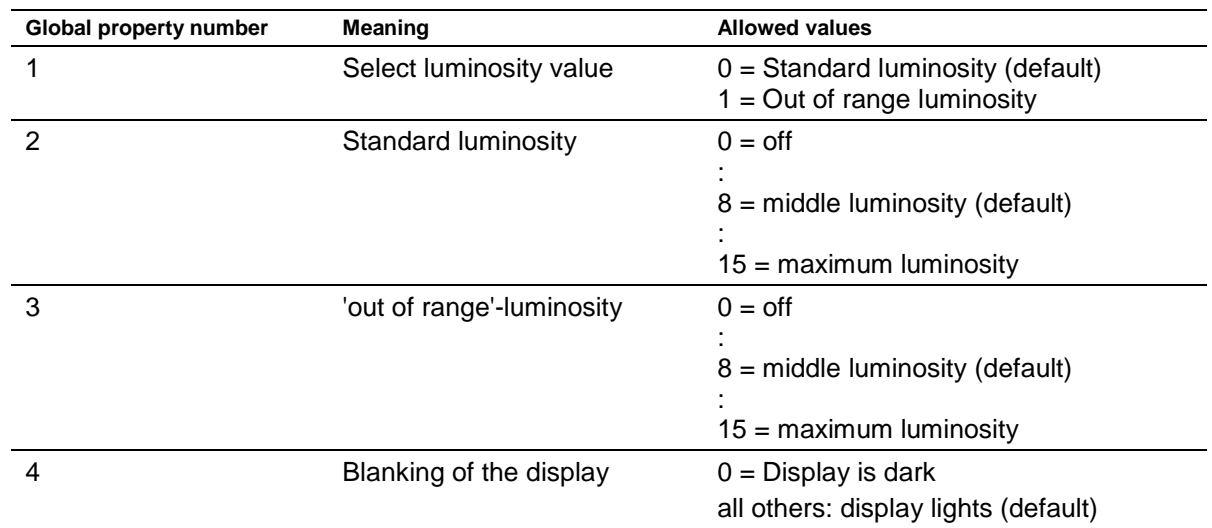

The basic brightness of the display is controlled with the following 'global properties':

Example: To darken the display at any time via the PLC the module 'generic property value (Integer8)' is added. The property-group 'global properties' and the property number '4' are set in the engineering tool in the initialization parameters of this module.

During operation, a number is transferred to this module during cyclic data transmission. If this number is set to '0', the display will be dark. During darkness, the decimal point of the least significant decade flashes. As soon as a value other than '0' is transmitted, the display switches its display on.

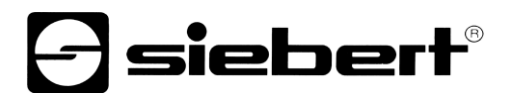

#### <span id="page-21-0"></span>**Setting of the display modes**

With these setting options, the representation of the number which is transmitted cyclically via PROFINET is influenced. To control a specific property, a 'generic property value module' is added.

In the parameters of this module, in the Property-group the property 'Property of display field' is selected and in the field 'Property-number the desired property is entered in the 'Property number' field.

The description of the properties can be found in chapter: Setting the display mode during initialization (numeric mode only).

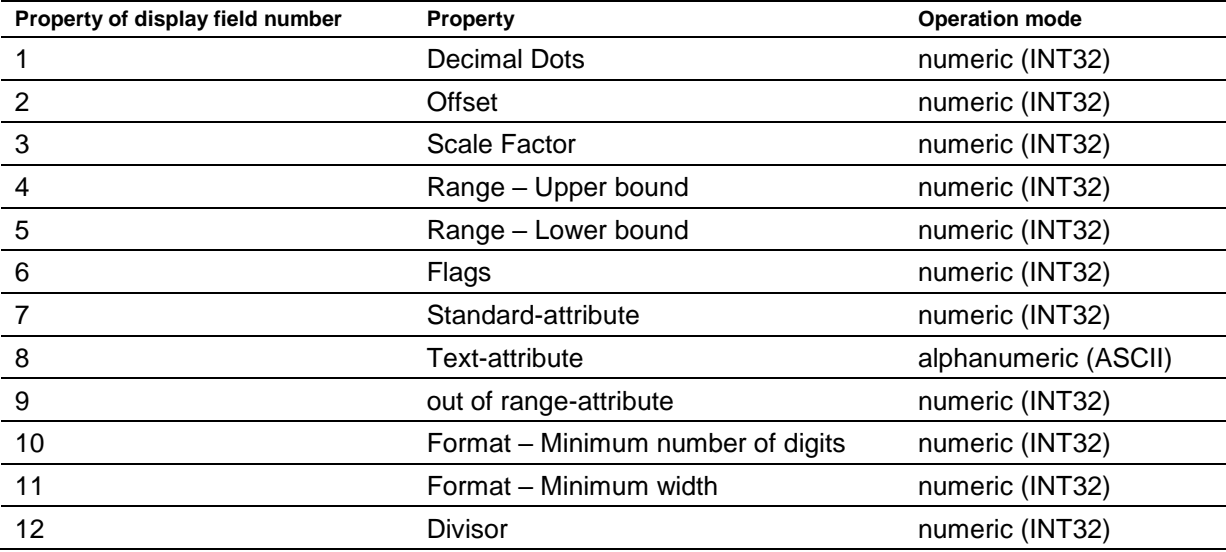

# *e* siebert®

#### <span id="page-22-0"></span>Technische **14 Technical data**

#### <span id="page-22-1"></span>**Fieldbus**

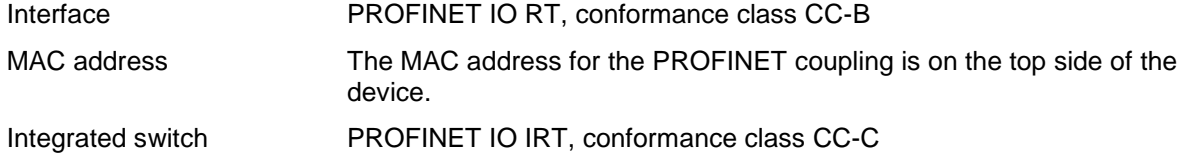

#### <span id="page-22-2"></span>**Ambient conditions**

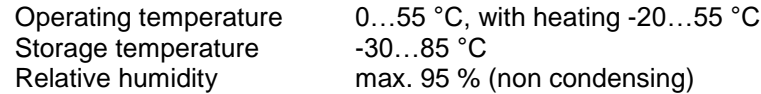